**<sup>2</sup>** LAN-/PoE-Anschluss **<sup>3</sup>** Anschluss für Netzteil

**<sup>4</sup>** Reset-Taste

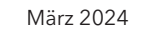

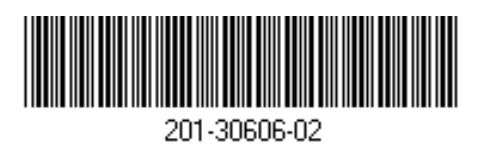

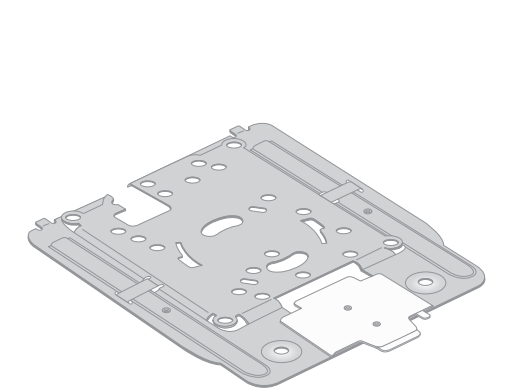

# BE18400 Tri-Band PoE 10G/Multi-Gigabit Insight Managed WiFi 7-Access Point Modell WBE750

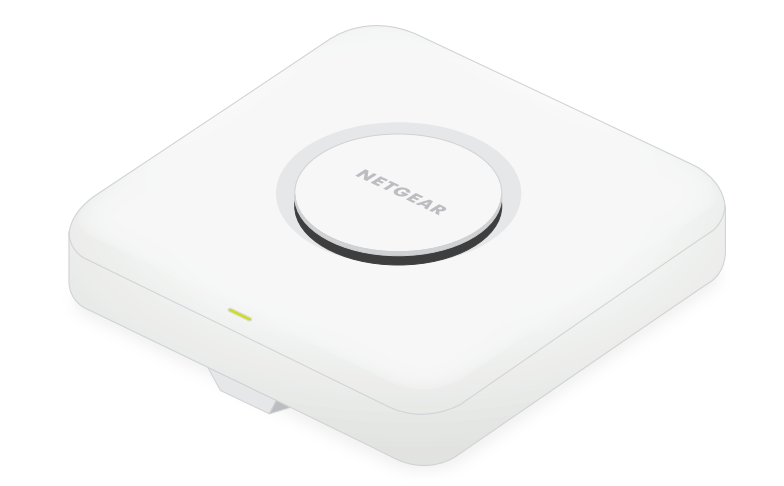

## **NETGEAR BUSINESS**

# Installationsanleitung

Access Point-Modell WBE750

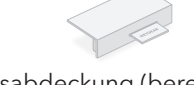

# Lieferumfang Überblick Schritt 1: Verbinden des WBE750 mit Ihrem Netzwerk

Befestigungsplatte [Als einstellbare Größe wurde Position "P2" eingestellt.]

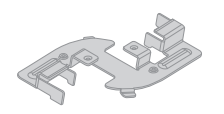

**<sup>1</sup>** Status-LED

Anschlussabdeckung (bereits befestigt)

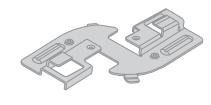

Flacher Clip

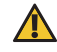

Der Access Point ist für die Verwendung eines PoE-Kabels für die Stromversorgung und das Internet ausgelegt, Sie können jedoch auch ein separat erhältliches Netzteil mit 12 V (3,5 A) und ein Netzwerkkabel verwenden:

- **Ein PoE-Kabel verwenden**: Schließen Sie ein Ende eines Netzwerkkabels an den LAN/ PoE-Anschluss des Access Points an und verbinden Sie das andere Ende mit einem PoE++- Switch-Anschluss, der 802.3bt PoE++-Leistung liefert. Vergewissern Sie sich, dass der Switch mit dem Internet verbunden ist.
- **Ein Netzteil mit 12 V (3,5 A) verwenden**: Schließen Sie den Stecker des Netzteils an den Access Point an und schließen Sie das Netzteil an eine Steckdose an. Schließen Sie dann ein Ende eines Netzwerkkabels an den LAN/PoE-Anschluss des Access Points an und verbinden Sie das andere Ende mit einem Anschluss an einem Switch oder Router mit Internetverbindung.

Internet  $\begin{bmatrix} 0 & 0 \\ 0 & 0 \end{bmatrix}$ WLAN-Clients

Die Power-LED auf dem Access Point leuchtet auf. Weitere Informationen finden Sie in der Tabelle mit den LED-Informationen.

Der Access Point erhält eine IP-Adresse von einem DHCP-Server (in der Regel einem Router in Ihrem Netzwerk). Wenn Ihr Netzwerk nicht über einen DHCP-Server verfügt, verwendet der Switch seine Standard-IP-Adresse: 192.168.0.100

**ACHTUNG:** Nachdem Sie den Access Point getestet haben, schalten Sie ihn aus und lassen Sie ihn 10 Minuten abkühlen, bevor Sie ihn an seinem dauerhaften Standort befestigen.

> **Leuchtet gelb**: Der Access Point fährt hoch oder die Reset-Taste (Zurücksetzen) wurde gedrückt.

**Blinkt langsam gelb**: Die Internetverbindung wird gerade hergestellt.

**Blinkt schnell gelb**: Die Firmware wird aktualisiert oder der Access Point wird auf die Werkseinstellungen zurückgesetzt, weil die Reset-Taste (Zurücksetzen) gedrückt wurde.

**Leuchtet grün**: Der Access Point läuft im Standalone-Modus oder ist nicht mit Insight verbunden.

**Blinkt langsam grün**: Unzureichende Leistung (unter 802.3bt).

**Leuchtet blau** : Der Access Point wird im Insight-Modus betrieben und ist mit Insight verbunden.

### **Beispielverbindungen**

WBE750

Insight Cloud

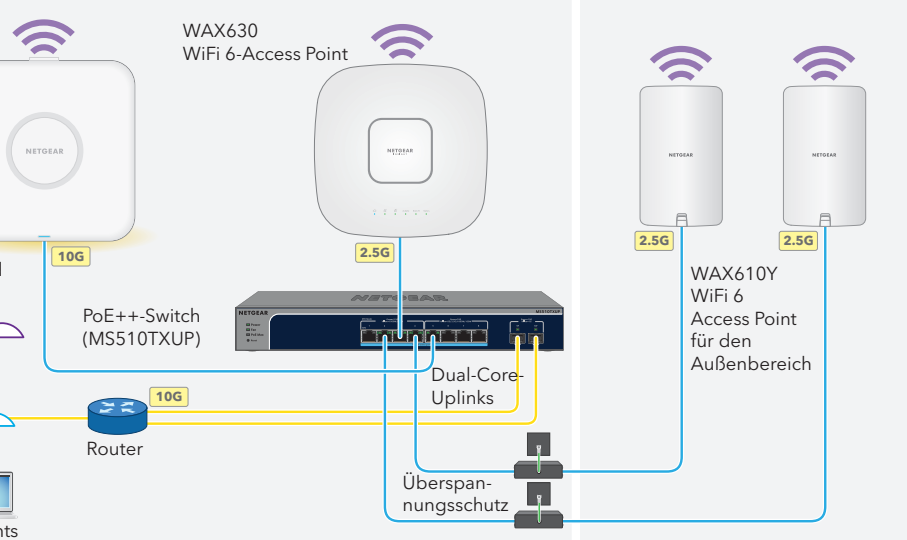

Bevor Sie den WBE750 Access Point (AP) an seinem dauerhaften Standort installieren, testen Sie ihn, indem Sie ihn mit Ihrem Netzwerk verbinden und hochfahren.

### **Nach dem Einschalten und während der Einrichtung kann die LED in den folgenden Farben leuchten:**

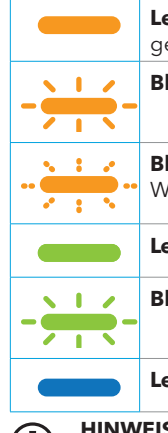

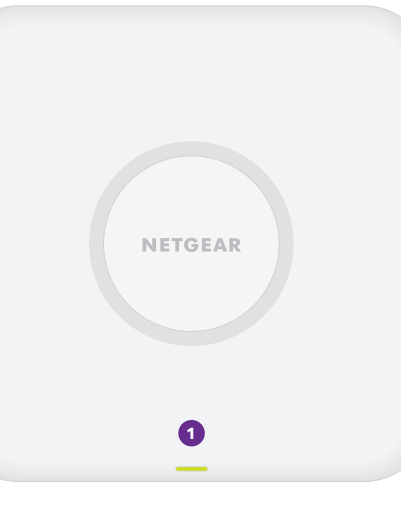

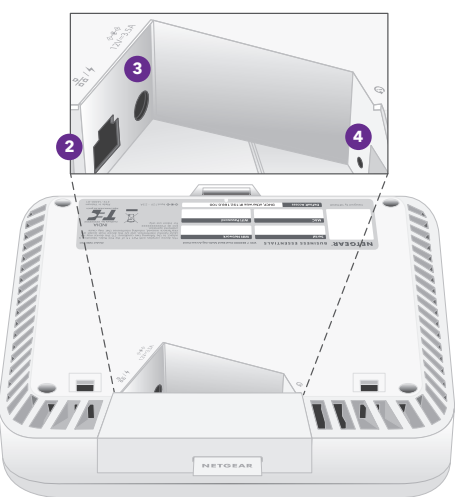

Fahren Sie mit Schritt 2 auf der Rückseite fort

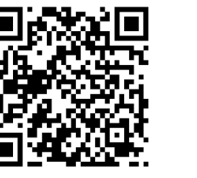

Tiefer Clip

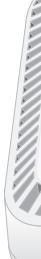

**HINWEIS:** Es gibt auch anderes LED-Verhalten, unter anderem für ein Insight Instant Mesh-Netzwerk. Weitere Informationen über das LED-Verhalten finden Sie im Benutzerhandbuch, das unter [netgear.de/support/download](https://www.netgear.de/support/download/default) zum Download zur Verfügung steht .

### **ACHTUNG: Nutzungsbedingungen**

Dieses Gerät muss fachgerecht installiert werden. Bei der Installation müssen die regionalen Bestimmungen des Landes, einschließlich des Betriebs innerhalb der gesetzlich vorgeschriebenen Frequenzkanäle, der Ausgangsleistung und der DFS-Anforderungen, befolgt werden. Der Anbieter, Wiederverkäufer oder Vertragshändler ist nicht für rechtswidrige WLAN-Vorgänge verantwortlich. Weitere Informationen finden Sie in den Bedingungen für das Gerät.

**HINWEIS:** Die verschiedenen Befestigungsmöglichkeiten für den Access Point werden in der Anleitung zur Befestigung der Pro WiFi Access-Point-Halterung beschrieben, die Sie unter [netgear.de/support/download](https://www.netgear.de/support/download/default) aus dem NETGEAR Download-Center herunterladen können. Den QR-Code für das NETGEAR Download-Center finden Sie rechts.

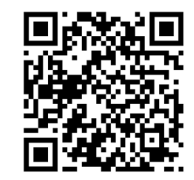

Unter [netgear.de/support](https://www.netgear.de/support/) finden Sie Antworten auf Ihre Fragen und die neuesten Downloads.

Hilfreiche Tipps finden Sie auch in unserer NETGEAR Community unter [community.netgear.com/de](https://community.netgear.com/de).

# Support und Community

Informationen zur Einhaltung der rechtlichen Vorschriften, einschließlich der EU-Konformitätserklärung, finden Sie unter: <https://www.netgear.com/de/about/regulatory/>.

Lesen Sie das Dokument zur Einhaltung rechtlicher Vorschriften, bevor Sie das Gerät an die Stromversorgung anschließen.

Verwenden Sie dieses Gerät nicht in Außenbereichen. Die PoE-Quelle ist nur für den Anschluss in einem Gebäude vorgesehen.

Gilt nur für 6-GHz-Geräte: Verwenden Sie das Gerät nur in Innenräumen. Der Betrieb von 6-GHz-Geräten auf Ölplattformen sowie in Autos, Zügen, Booten und Flugzeugen ist verboten. Davon ausgenommen ist der Betrieb dieses Geräts in großen Flugzeugen mit einer Flughöhe von über 3.000 Metern. Es ist nicht gestattet, Sender im Frequenzbereich 5.925–7.125 GHz zur Steuerung oder Kommunikation mit unbemannten Flugzeugsystemen zu verwenden.

# Rechtsvorschriften

**NETGEAR, Inc.** 350 East Plumeria Drive San Jose, CA 95134, USA

© NETGEAR, Inc., NETGEAR und das NETGEAR Logo sind Marken von NETGEAR, Inc. Jegliche nicht zu NETGEAR gehörende Marken werden nur zu Referenzzwecken verwendet.

**NETGEAR INTERNATIONAL LTD**  Floor 6, Penrose Two Penrose Dock, Cork, T23 YY09, Irland

## Schritt 2: Zugriff und Verwaltung des Access Points

Ihr neuer Access Point unterstützt die cloudbasierte Verwaltungsplattform NETGEAR Insight für die Verwaltung im Fernzugriff. Insight bietet automatisierte Überwachung und Benachrichtigungen sowie Zusatzdienste wie Insight Instant Mesh, die im Standalone-Modus nicht verfügbar sind. Alternativ können Sie den Access Point lokal im Standalone-Modus über die Geräte-Benutzeroberfläche verwalten.

Weitere Informationen zum Erstellen eines Insight Premium-Kontos oder Insight Pro-Kontos finden Sie unter [kb.netgear.com/000044343](https://kb.netgear.com/000044343/How-do-I-create-an-Insight-account). Ihr my.NETGEAR.com-Konto ist auch Ihr Insight-Konto, sodass Sie sich mit Ihren Anmeldedaten beim Insight Cloud-Portal oder der Insight App anmelden können. Weitere Informationen finden Sie auf den folgenden Seiten:

- [netgear.com/business/services/insight](https://www.netgear.com/business/services/insight/)
- [kb.netgear.com/000061848](https://kb.netgear.com/000061848)

**HINWEIS:** Wenn der Access Point online ist, aber Insight den Access Point nicht erkennt, kann es daran liegen, dass die Firewall am Standort des Access Points die Kommunikation mit der Insight Cloud verhindert. Geben Sie in diesem Fall Port- und DNS-Einträge für den ausgehenden Zugriff auf die Firewall an. Weitere Informationen finden Sie unter [kb.netgear.com/de/000062467](https://kb.netgear.com/000062467/Ports-and-DNS-records-for-connection-to-Insight-cloud)

### **Verwenden Sie eine der Methoden in dieser Tabelle, um den Access Point zu verwalten:**

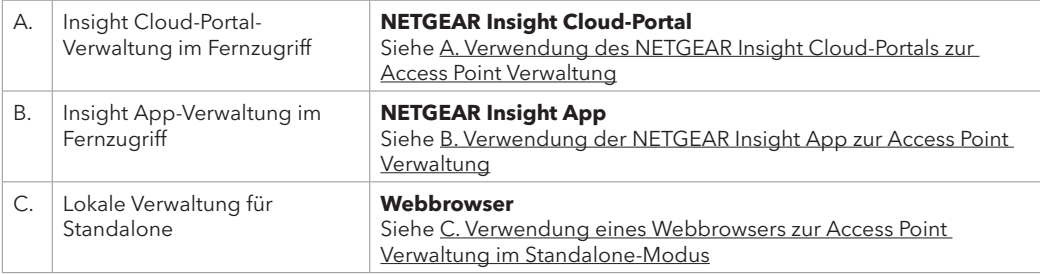

## <span id="page-1-0"></span>A. Verwendung des NETGEAR Insight Cloud-Portals zur Access Point Verwaltung

Über das Insight Cloud-Portal erhalten Sie Zugriff auf verschiedene Tools zur Verwaltung im Fernzugriff, einschließlich der Topologieansicht. Für Insight Pro-Benutzer bietet es eine schnelle Möglichkeit, mehrere Access Points gleichzeitig hinzuzufügen.

- 1. Vergewissern Sie sich, dass der Access Point mit dem Internet verbunden ist.
- 2. Öffnen Sie auf einem Computer oder Tablet die Webseite [insight.netgear.com](https://insight.netgear.com/).
- 3. Geben Sie die E-Mail-Adresse und das Passwort Ihres NETGEAR Kontos ein und klicken Sie auf die Schaltfläche **NETGEAR Sign In** (NETGEAR Anmeldung).
- 4. Wenn Sie Insight Pro verwenden, wählen Sie das Unternehmen aus, zu dem Sie den Access Point hinzufügen möchten.
- 5. Fügen Sie einen neuen Netzwerkstandort hinzu, an dem Sie den Access Point hinzufügen möchten, oder wählen Sie einen vorhandenen Netzwerkstandort aus.

Das Geräteadministrator-Passwort, das Sie für den Netzwerkstandort festgelegt haben, ersetzt das vorhandene Administrator-Passwort auf allen Geräten, die Sie dem Netzwerkstandort hinzufügen.

6. Klicken Sie auf die Schaltfläche **+** (**Gerät hinzufügen**).

**HINWEIS:** Wenn Sie Insight Pro nutzen, können Sie entweder ein einzelnes Gerät oder mehrere Insight Managed-Geräte hinzufügen, indem Sie eine Geräteliste als CSV-Datei hochladen.

- 7. Geben Sie auf der Pop-up-Seite "Add New Device" (Neues Gerät hinzufügen) die Seriennummer des Access Points sowie die MAC-Adresse ein und klicken Sie dann auf **Go** (Los).
- 8. Ändern Sie optional den Gerätenamen des Access Points und klicken Sie dann auf **Next** (Weiter).

Es wird eine Seite mit einer Bestätigung angezeigt, dass die Einrichtung durchgeführt wird.

Der Access Point wird automatisch auf die neueste Insight-Firmware und die aktuelle Insight-Standortkonfiguration aktualisiert. Dies kann bis zu zehn Minuten dauern, in denen der Access Point neu gestartet wird.

Die LED leuchtet blau, wenn der Access Point mit Insight verbunden ist. Der Access Point ist jetzt ein von Insight verwaltetes Gerät, das mit der cloudbasierten Insight Verwaltungsplattform verbunden ist.

## <span id="page-1-1"></span>B. Verwendung der NETGEAR Insight App zur Access Point Verwaltung

Die Insight App bietet eine bequeme Möglichkeit, neue Geräte hinzuzufügen, Benachrichtigungen in Echtzeit zu erhalten und Ihr Netzwerk von überall aus zu verwalten.

1. Verbinden Sie Ihr Mobilgerät mit der Einrichtungs-SSID (WLAN-Netzwerkname) des Access Points, indem Sie eine dieser Methoden nutzen:

- **Scannen des QR-Codes**: Scannen Sie den QR-Code auf dem Etikett des Access Points, um eine Verbindung zur Einrichtungs-SSID herzustellen.
- **Manuell verbinden**: Die Einrichtungs-SSID befindet sich auf dem Etikett des Access Points und wird im Format NETGEARxxxxxx-SETUP angegeben, wobei xxxxxx die letzten sechs Hexadezimalzeichen der MAC-Adresse des Access Points sind. Das voreingestellte WLAN-Passwort lautet **sharedsecret**.
- 2. Öffnen Sie die NETGEAR Insight App.
- 3. Geben Sie die E-Mail-Adresse und das Passwort für Ihr Konto ein, und tippen Sie auf **ANMELDEN**.
- 4. Wählen Sie einen Netzwerkstandort aus oder fügen Sie einen neuen Netzwerkstandort hinzu, an dem Sie den Access Point hinzufügen möchten, indem Sie auf die Schaltfläche **Next** (Weiter) und dann auf **OK** tippen.
- Das Geräteadministrator-Passwort, das Sie für den Netzwerkstandort festgelegt haben, ersetzt das vorhandene Administrator-Passwort auf allen Geräten, die Sie dem Netzwerkstandort hinzufügen.
- In den meisten Fällen erkennt Insight den Access Point automatisch. Dies kann mehrere Minuten dauern.
- 5. Führen Sie einen der folgenden Schritte aus, um den Access Point zu Ihrem Netzwerkstandort hinzuzufügen:
- Wenn der Access Point automatisch erkannt wird, wird er im Abschnitt "Insight Manageable Devices" (verwaltbare Geräte) aufgeführt. Tippen Sie auf das Symbol des Access Points und dann auf die Schaltfläche **ADD DEVICE** (Gerät hinzufügen).
- Falls der Access Point nicht automatisch erkannt wird oder wenn Sie eine andere Methode zum Hinzufügen des Access Points bevorzugen, tippen Sie auf das Symbol **+** in der oberen Leiste und führen Sie einen der folgenden Schritte aus:
- **-** Tippen Sie auf die Schaltfläche **SCAN BARCODE OR QR CODE** (Barcode oder QR-Code scannen) und scannen Sie dann den Code des Access Points.
- **-** Tippen Sie auf den Link **Enter Serial Number and MAC Address** (Seriennummer und MAC-Adresse eingeben) und geben Sie dann die Seriennummer und die MAC-Adresse des Access Points manuell ein.

6. Benennen Sie den Access Point, sobald Sie dazu aufgefordert werden, und tippen Sie auf die Schaltfläche **Next** (Weiter).

Der Access Point wird automatisch auf die neueste Insight-Firmware und die aktuelle Insight-Standortkonfiguration aktualisiert. Dies kann bis zu zehn Minuten dauern, in denen der Access Point neu gestartet wird.

Die LED leuchtet blau, wenn der Access Point mit Insight verbunden ist. Der Access Point ist jetzt ein von Insight verwaltetes Gerät, das mit der cloudbasierten Insight Verwaltungsplattform verbunden ist.

## <span id="page-1-2"></span>C. Verwendung eines Webbrowsers zur Access Point Verwaltung im Standalone-Modus

- 1. Verbinden Sie Ihren Computer oder Ihr Mobilgerät mit der Einrichtungs-SSID (WLAN-Netzwerkname) des Access Points, indem Sie eine der folgenden Methoden nutzen:
- **Scannen des QR-Codes**: Scannen Sie den QR-Code auf dem Etikett des Access Points, um eine Verbindung zur Einrichtungs-SSID herzustellen.
- **Manuell verbinden**: Die Einrichtungs-SSID befindet sich auf dem Etikett des Access Points und wird im Format NETGEARxxxxxx-SETUP angegeben, wobei xxxxxx die letzten sechs Hexadezimalzeichen der MAC-Adresse des Access Points sind. Das voreingestellte WLAN-Passwort lautet **sharedsecret**.
- 2. Starten Sie auf Ihrem Computer einen Webbrowser und geben Sie in der Adressleiste **aplogin.net** ein.
- Ihr Browser zeigt möglicherweise eine Sicherheitswarnung aufgrund des selbstsignierten Zertifikats auf dem Access Point an. Dieses Verhalten ist normal. Sie können fortfahren oder eine Ausnahme für die Sicherheitswarnung hinzufügen. Weitere Informationen finden Sie unter [kb.netgear.com/de/000062980](https://kb.netgear.com/de/000062980).
- 3. Geben Sie den Access Point-Benutzernamen und das Standardpasswort ein. Der Benutzername lautet **admin**. Das Standardpasswort lautet **password**. Sowohl beim Benutzernamen als auch beim Passwort ist die Groß- und Kleinschreibung zu beachten.
- 4. Wählen Sie auf der Optionsschaltfläche **Web-browser (Local)** (Webbrowser (lokal)) aus. Die Seite Day Zero Easy Setup (Einfache Ersteinrichtung) wird angezeigt.
- 5. Befolgen Sie die Anweisungen auf der Seite Day Zero Easy Setup (Einfache Ersteinrichtung). Klicken Sie dann auf die Schaltfläche **Apply** (Übernehmen).

Wir empfehlen, dass Sie sich das neue Administratorpasswort, die SSID (Name des WLAN-Netzwerks), das WLAN-Passwort und die IP-Adresse aufschreiben und sie an einem sicheren Ort aufbewahren.

Es wird eine Meldung angezeigt, die darauf hinweist, dass Ihre Einstellungen angewendet werden.

- 6. Wenn die WLAN-Verbindung Ihres Computers oder Mobilgeräts getrennt wurde, stellen Sie die Verbindung zum Access Point mithilfe der neuen SSID und des WLAN-Passworts wieder her, die Sie auf der Seite Day Zero Easy Setup (Einfache Ersteinrichtung) festgelegt haben.
- 7. Wenn die Anmeldeseite angezeigt wird, können Sie sich mit Ihrem neuen Administratorpasswort beim Access Point anmelden, um ihn zu konfigurieren.

Weitere Informationen zur Konfiguration des Access Points finden Sie im Benutzerhandbuch, das unter [netgear.de/support/d](https://www.netgear.de/support/download/default)ownload zum Download zur Verfügung steht.

Wir empfehlen Ihnen, Ihren Access Point bei NETGEAR zu registrieren.

8. Um Ihren Access Point von einem mit dem Internet verbundenen Computer oder mobilen Gerät bei NETGEAR zu registrieren, besuchen Sie [my.NETGEAR.com](https://my.netgear.com), damit Sie sich anmelden oder ein neues Konto zu erstellen können. Klicken Sie dann auf die Schaltfläche **Register New Product** (Neues Produkt registrieren), um Ihren Access Point zu registrieren.

Eine Bestätigungs-E-Mail wird an die E-Mail-Adresse Ihres NETGEAR Kontos gesendet.

**ACHTUNG:** Wenn Sie den Access Point zu Insight hinzufügen, bevor Sie ihn zum ersten Mal an das Stromnetz anschließen, warten Sie 10 Minuten, damit die Standard-Anmeldeinformationen durch die Anmeldedaten der Insight Netzwerk-Location ersetzt werden können. Wenn Sie den Access Point jedoch als Standalone-Gerät verwalten möchten, fügen Sie den Access Point nicht zu Insight hinzu, bevor Sie ihn zum ersten Mal an das Stromnetz anschließen. Sie können den Access Point nach der Erstkonfiguration jederzeit zu Insight hinzufügen.